## How to Setup Your Pay Statement Print Option Menu -1. Navigate to: *Self Service > Payroll and Compensation > Direct Deposit* Search:  $\circledcirc$  $\triangleright$  My Favorites  $\triangledown$  Self Service D Personal Information  $\triangledown$  Payroll and Compensation. - View Pay Advice – <u>View Paycheck</u> - Voluntary Deductions 1- Direct Deposit - W-4 Tax Information ○○○○ - W-2 Reissue Request - Employment Verification ○○○○○○○○○○○○○○○○○○○○○○○○○○○○○○○○○○○○○○○○○○○○○○○○○○○○○○○○○○○○○○○○ 2. Click the **Pay Statement Print Option** link to setup your print option. **Direct Deposit SAMPLE** Review, add or update your direct deposit information. **Direct Deposit Detail Account Deposit Routing Number Account Number Deposit Type Amt/Pct Type** Order Checking **Balance** 999 Edit Delete **Add Account** Pay Statement Print Option 2 3. Select either **Print** or **Do not print** option. Click **Save**. **Direct Deposit Pay Statement Print Option** Select the appropriate button to indicate your preference for receiving a printed copy of your direct deposit pay statement. 3 Print and distribute a paper copy of my direct deposit pay statement  $\circledast$ Do not print and distribute a paper copy of my direct deposit pay statement O Save 3 **Return to Direct Deposit Note:** Once the selection has been made it will remain in effect until you change it.

Feb 2009

**ePay**

## How to Setup Your Pay Statement Print Option

## **Direct Deposit**

 $0K$  4

 $\blacktriangledown$ 

○○○○

○○○○○○○○○○○○○○○○○○○○○○○○○○○○○○○○○○○○○○○○○○○○○○○○○○○○○○○○○○○○○○○○

## **Save Confirmation**

The Save was successful.

However, due to timing, your change may not be reflected on the next paycheck.

4. You will receive a **Save Confirmation** message. Click **OK**. Save is confirmed.

> **Note:** To change your **Pay Statement Print Option** navigate to the **Direct Deposit** page shown on Step 1.

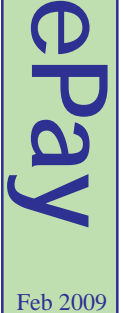